## **NEW YORK : METROPOLE GLOBALE Travail en salle informatique sur UMAP**

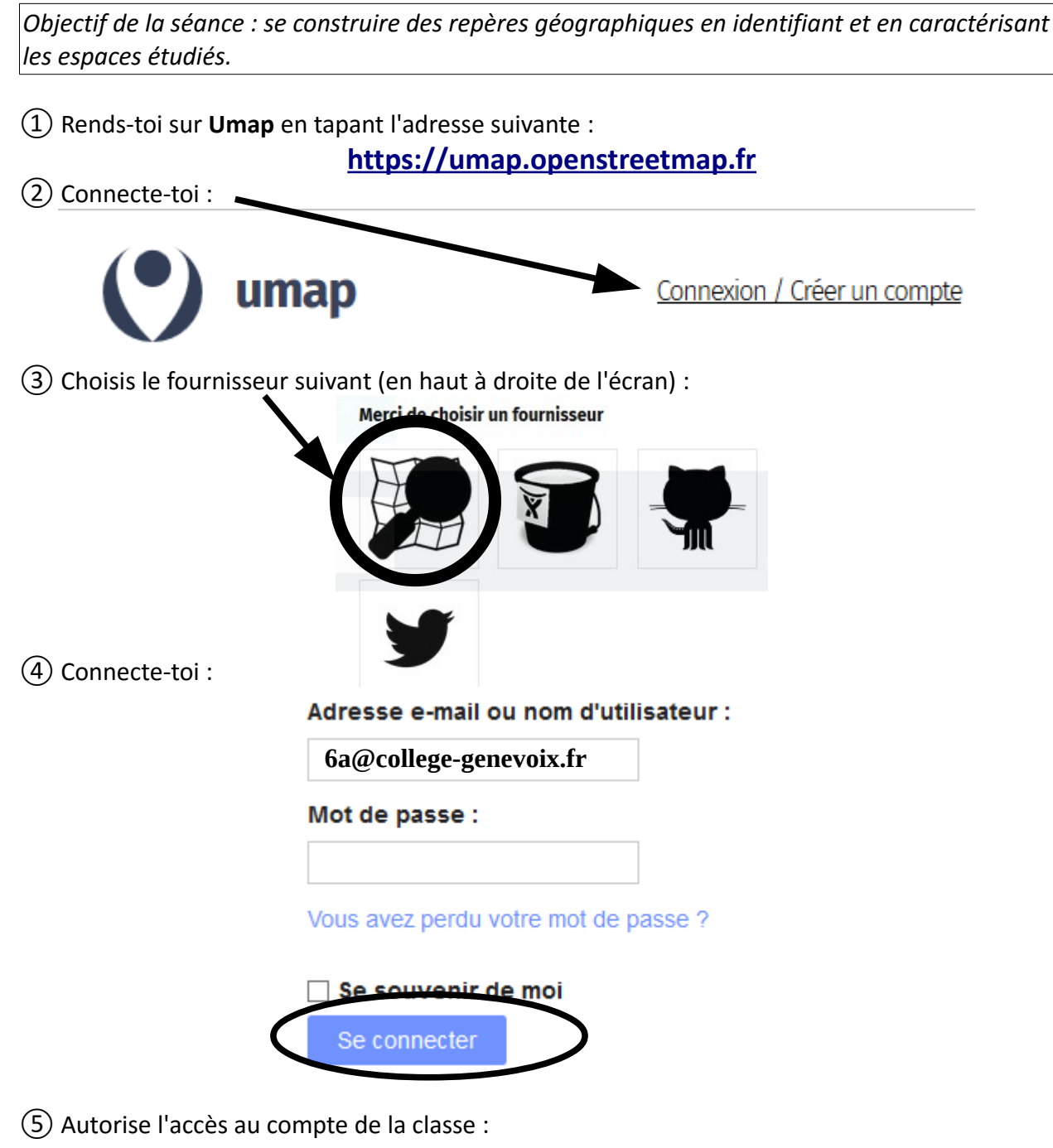

L'application uMap demande l'accès à votre compte, classe de 6A. Vérifiez si vous désirez que l'application ait les possibilités suivantes. Vous pouvez en choisir autant ou aussi peu que vous voulez.

Autoriser l'application client à :

Ire vos préférences utilisateur.

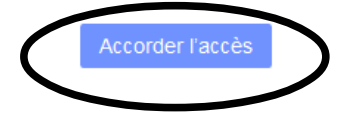

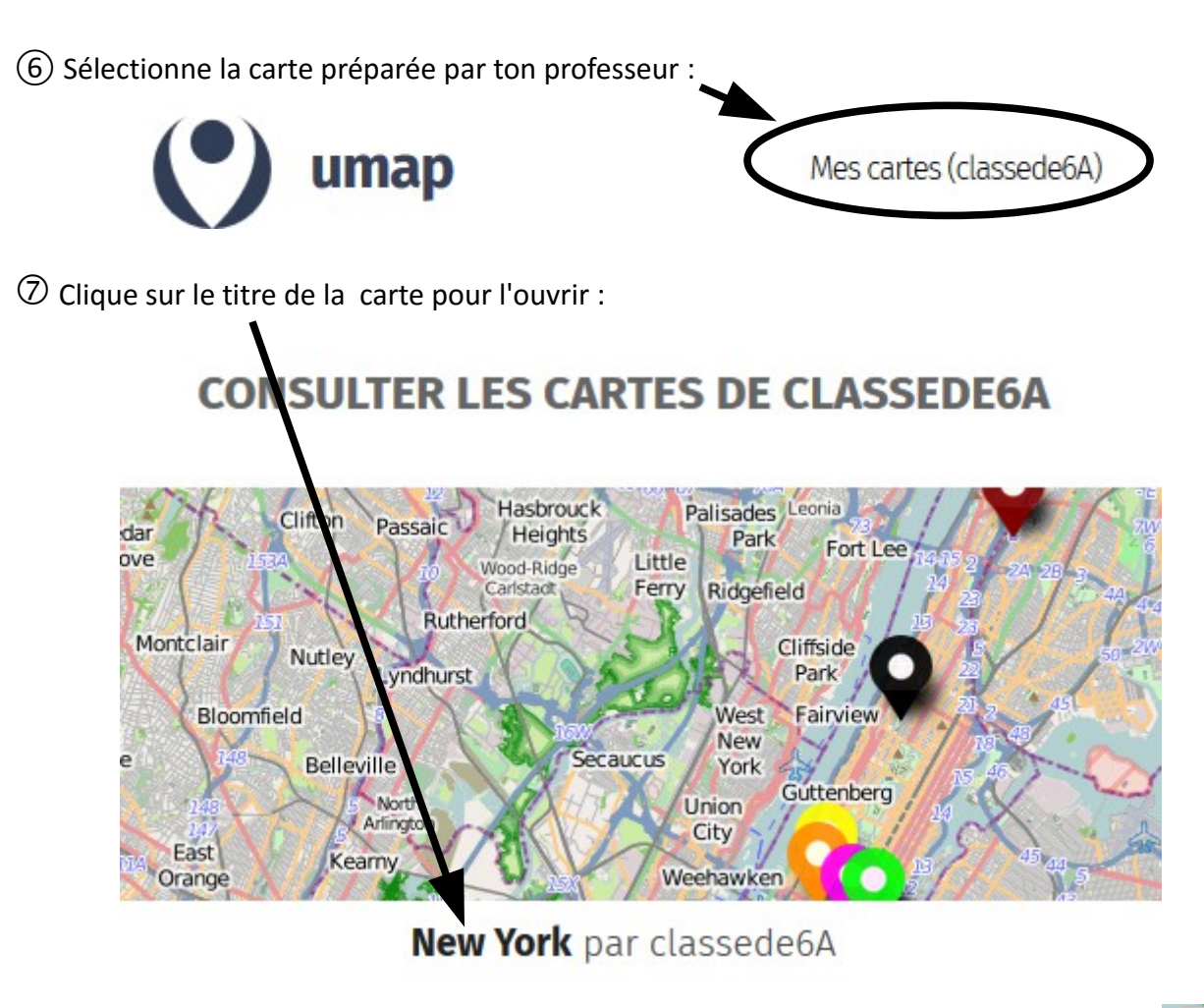

⑧ Afin de pouvoir modifier toi-même la carte, clique sur le crayon en haut à droite :

Il faut maintenant cloner la carte pour réaliser ton travail . Pour cela va dans Paramètres choisis actions avancées et « cloner cette carte »

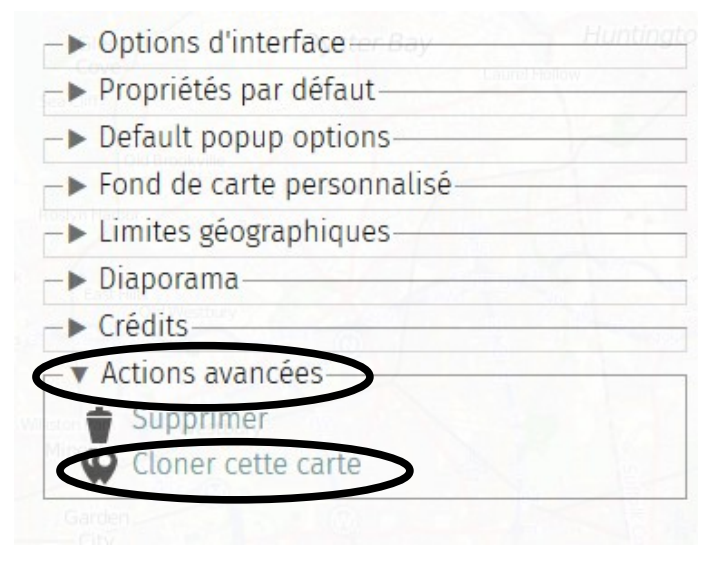

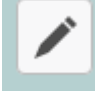

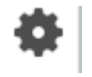

⑨Donne un titre à cette nouvelle carte (tes nom et prénom). Pour cela , clique à nouveau sur

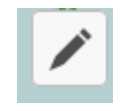

En haut à droite, change le titre en cliquant sur le crayon situé à côté de « New York »

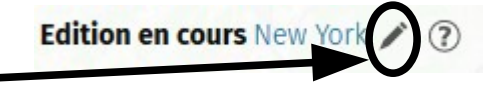

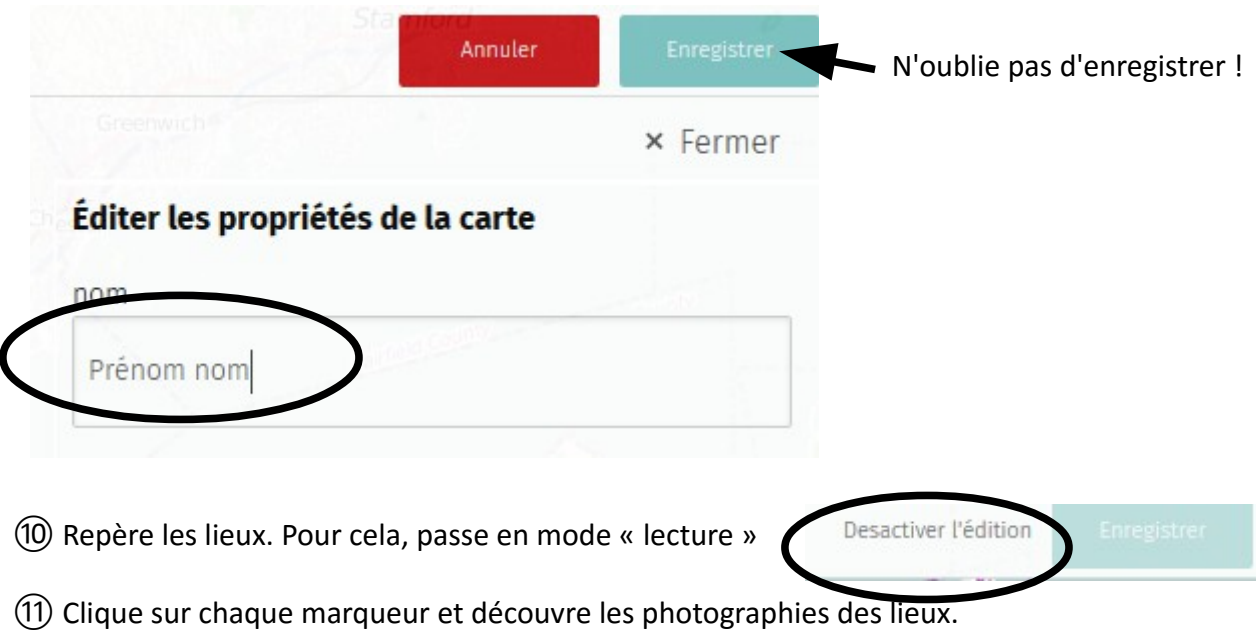

## **Ton travail consiste à faire apparaître un commentaire sous chaque photographie en t'aidant du tableau que tu as complété à la maison.**

⑫ Pour cela, passe en mode « écriture » en cliquant sur le crayon et repère un premier marqueur.

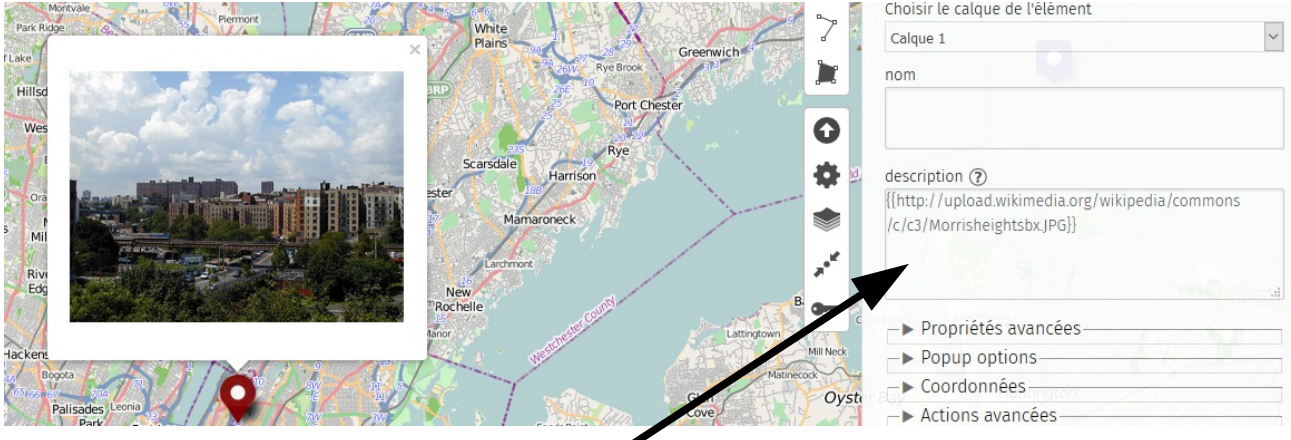

⑬ Tape ton texte dans la case description sans oter l'adresse de l'image déjà présente !

N'oublie d'enregistrer lorsque tu as fini de taper un commentaire.

⑭ Recommence pour chaque marqueur.